# Introductory Financial Modelling

**Session 1: Design and Efficiency** Duncan Williamson May 2020

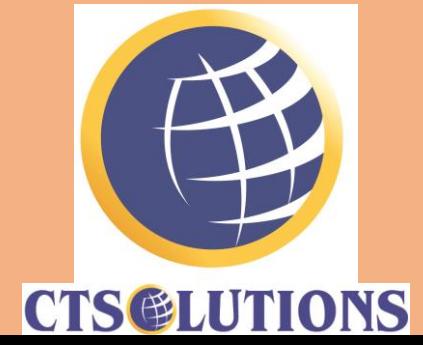

#### Introduction

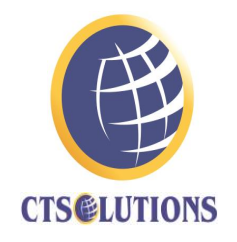

- In this first Part we will take a specific look at the design of a financial model, providing insight into the usage of spreadsheets, formatting and calculations.
- This section will provide a hands on focal point for designing your own financial model using Excel.

Producing and Publishing Model Output for effective communication and workability

- Font colours, backgrounds and borders
- Formatting
- Pivot Tables

• …

- Using symbols and equations
- Using graphs and figures

Producing and Publishing Model Output for effective communication and workability

- Documentation
- File formats and compatibility
- Size and memory consideration
- Object embedding

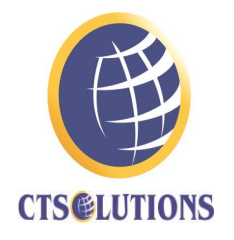

• Colour coding

#### *model\_colour\_coding.xlsx*

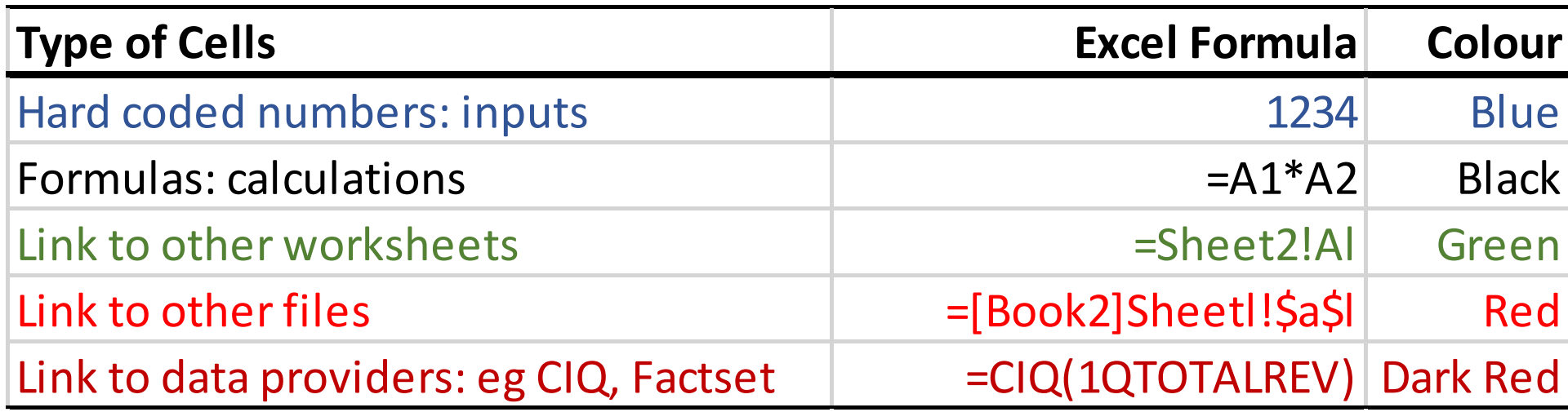

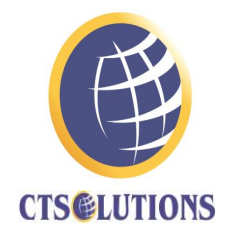

#### • Backgrounds

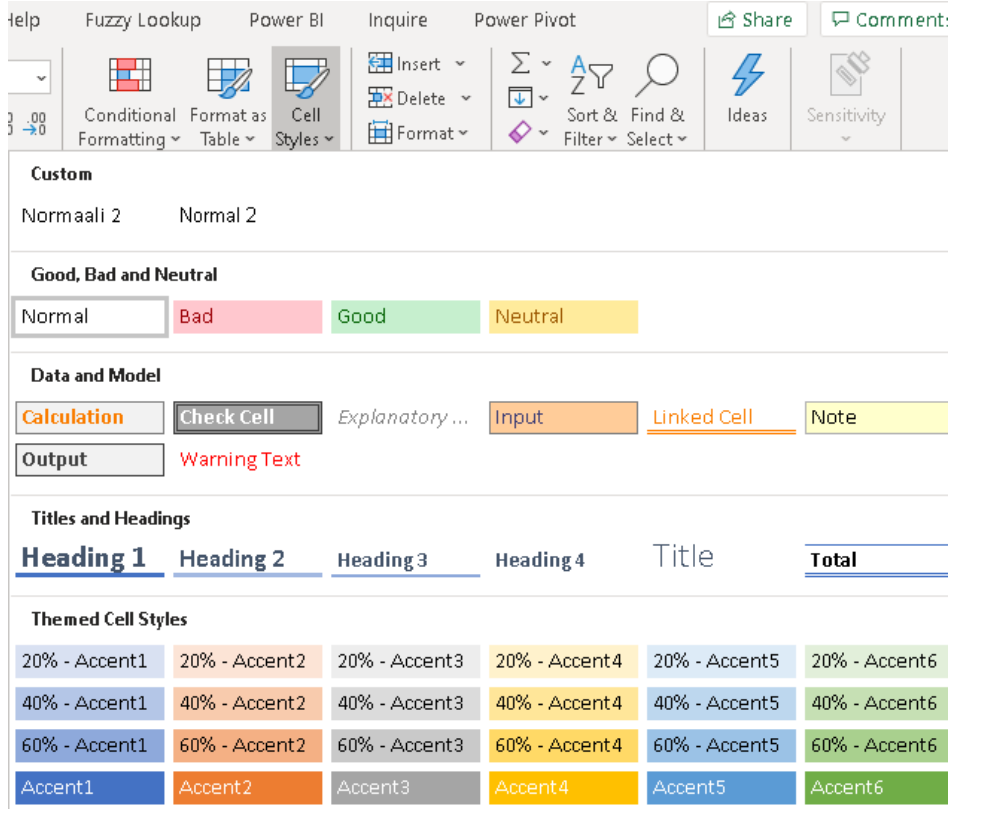

Let's use this file …

*simple\_pt\_delegates.xlsx*

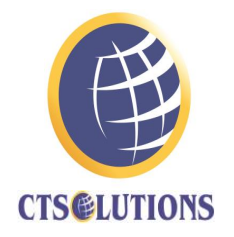

- Backgrounds
- You can see the **Good, Bad and Neutral** section in the screenshot above that uses the Traffic Light System and I do use that, for example, for **conditional formatting**.
- In my files over the next four sessions, you will see that I use the **Input** colouring in my Input Sections and I use the **Calculations** colouring as my Calculation and Output colouring.

### Background Formatting

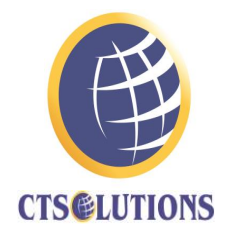

- Colour Wheel
	- Complimentary
	- Monochromatic
	- Analogous
	- Triadic
	- Tetradic

**See page four of today's notes: introductory\_financial\_modelling \_notes\_delegates\_hours\_1\_2.pdf**

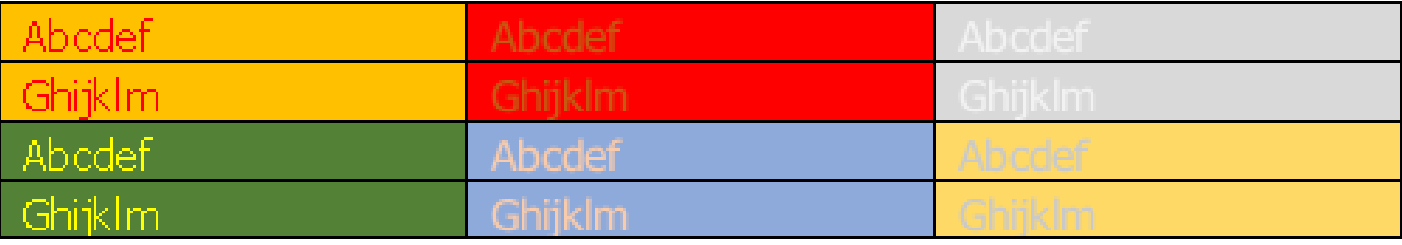

#### • Borders

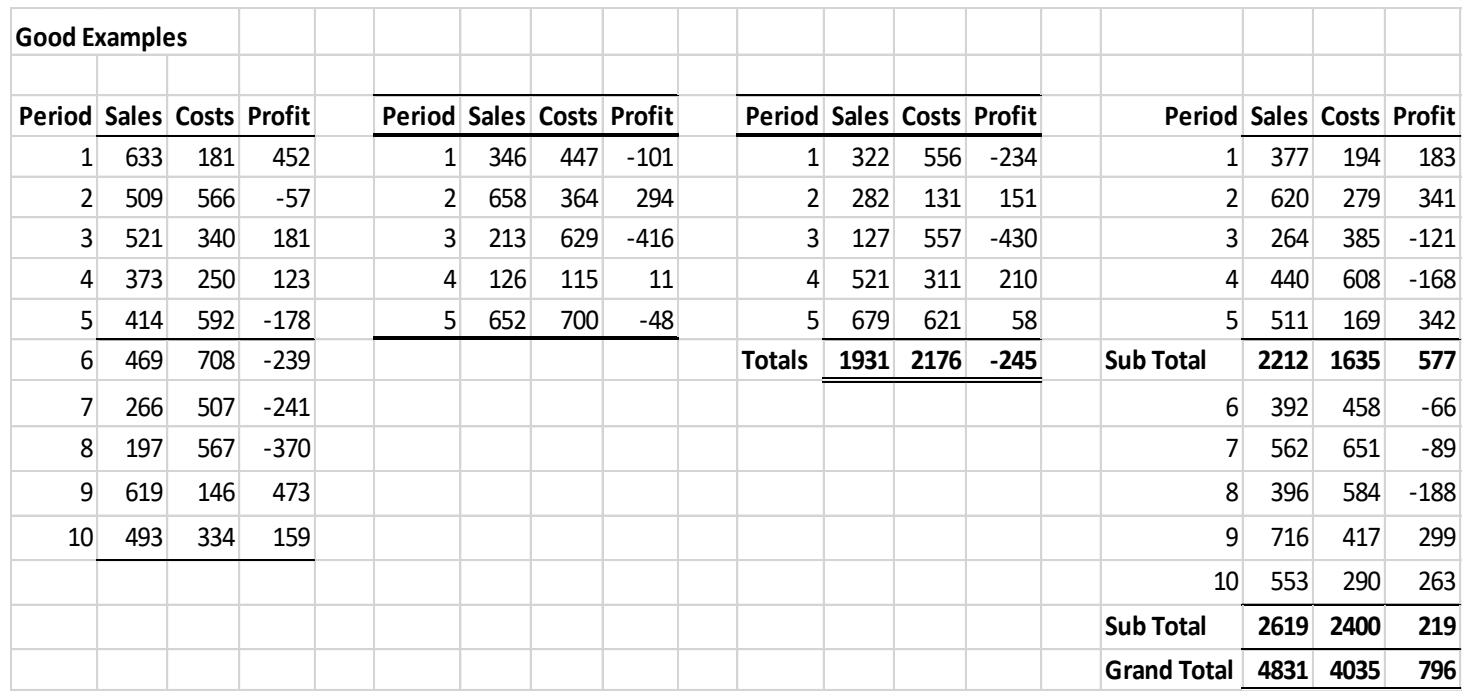

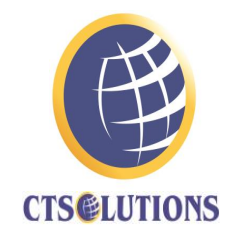

Introductory Financial Modelling || Design and Efficiency || Duncan Williamson 9

#### • Borders

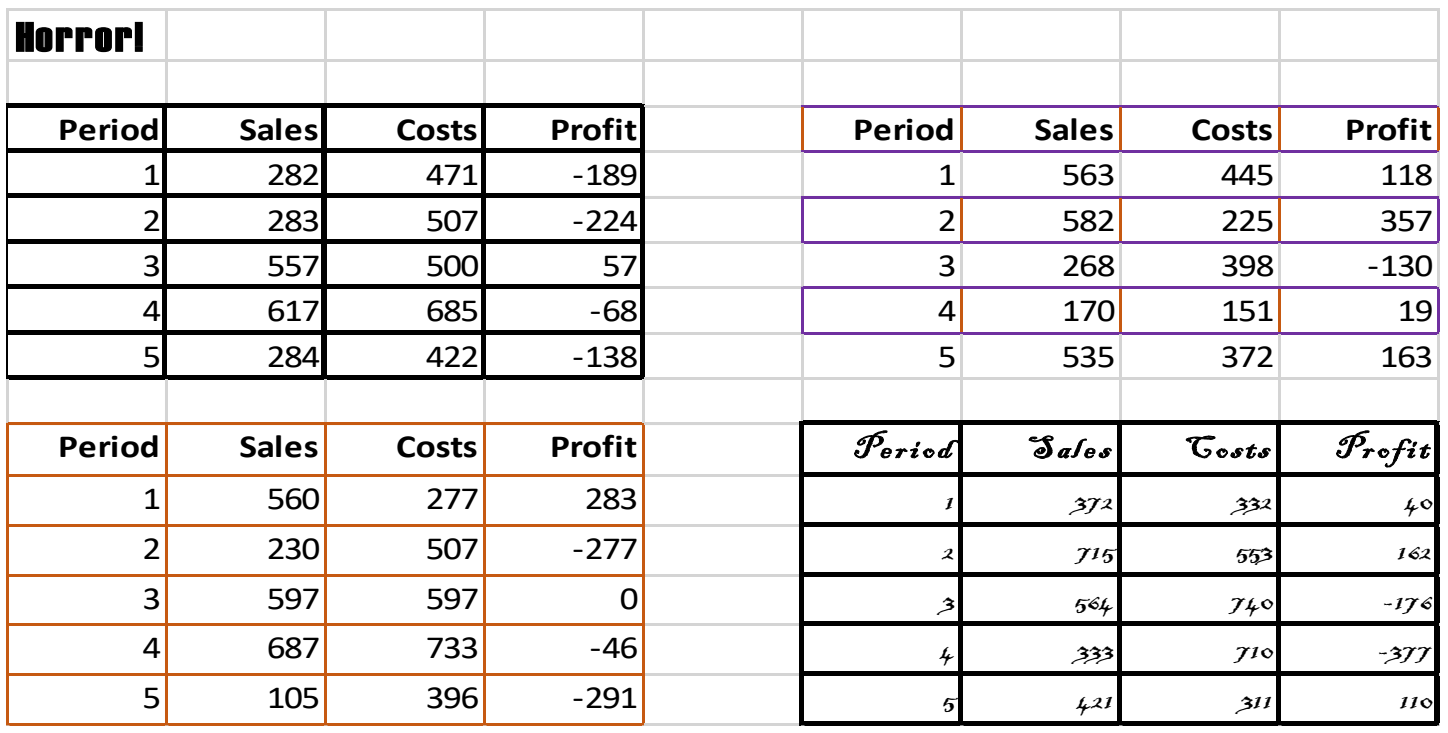

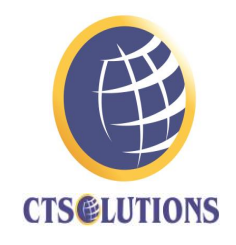

Introductory Financial Modelling | | Design and Efficiency | | Duncan Williamson 10

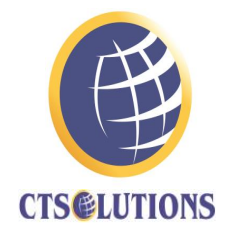

#### • Borders

**What might be wrong with this table?**

#### Comments and Notes

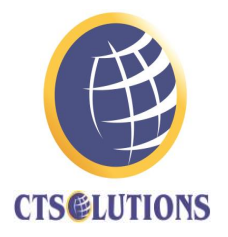

- In the latest versions of Excel there are now
	- Comments
	- Notes

Right click on the cell where you want to add the Comment or Note and make your selection

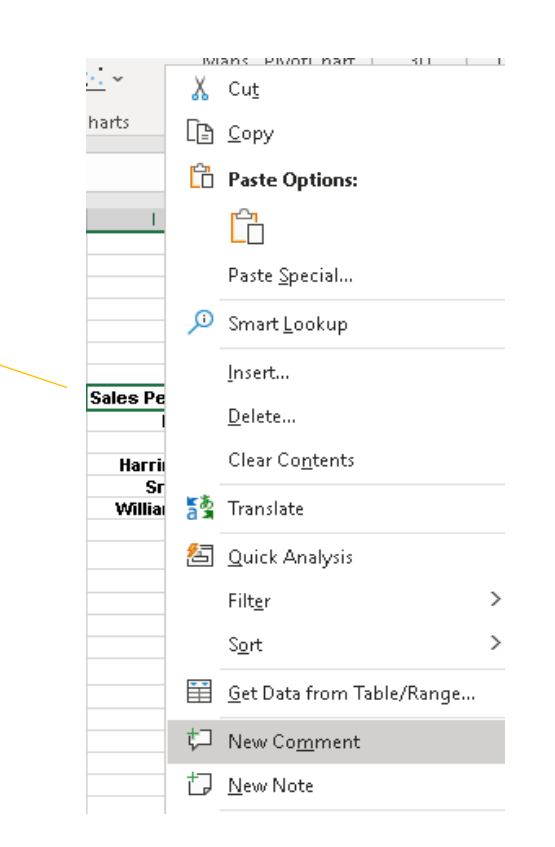

#### Comments and Notes

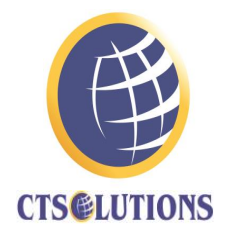

- Comment
- Comments are new to Excel and they not only allow us to make a comment in a cell but they encourage other users of our work to add to the comment

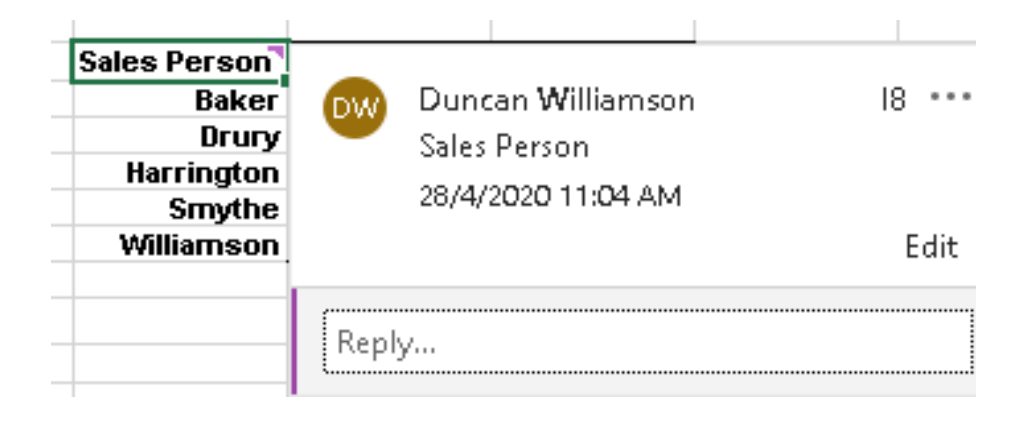

**How do we know when a cell has a comment in it? There is a purple marker in the top right corner of such a cell:**

Sales Person

#### Comments and Notes

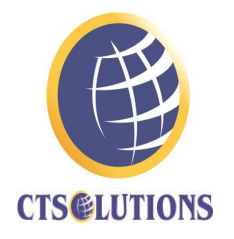

- Note
- A note is a traditional comment in a cell and anyone who has used comments before 2016 knows what they look like
- Right click on a cell and choose New Note

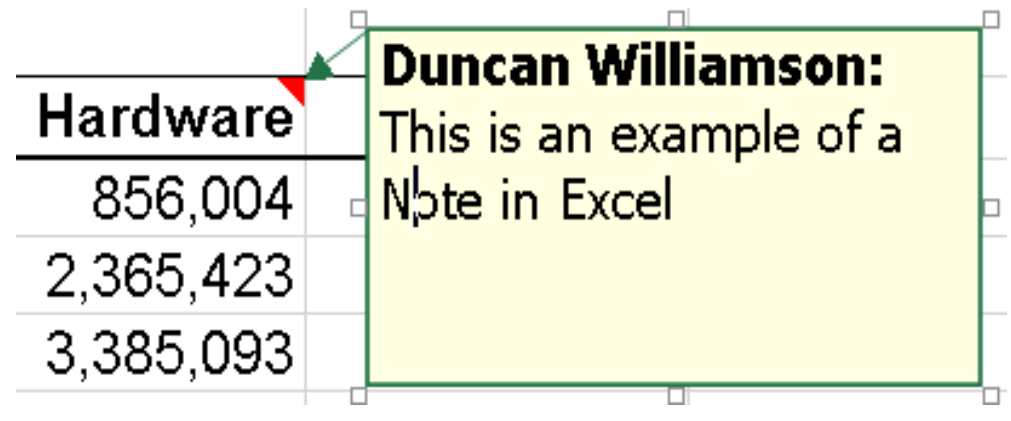

You can see that the small red triangle in the top corner of a cell is still the marker of a note in Excel and all that a Note does is to hold a comment.

### Sign Convention 4

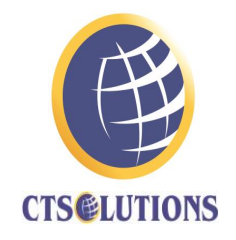

• All values positive, including revenues … manual page 7 ++

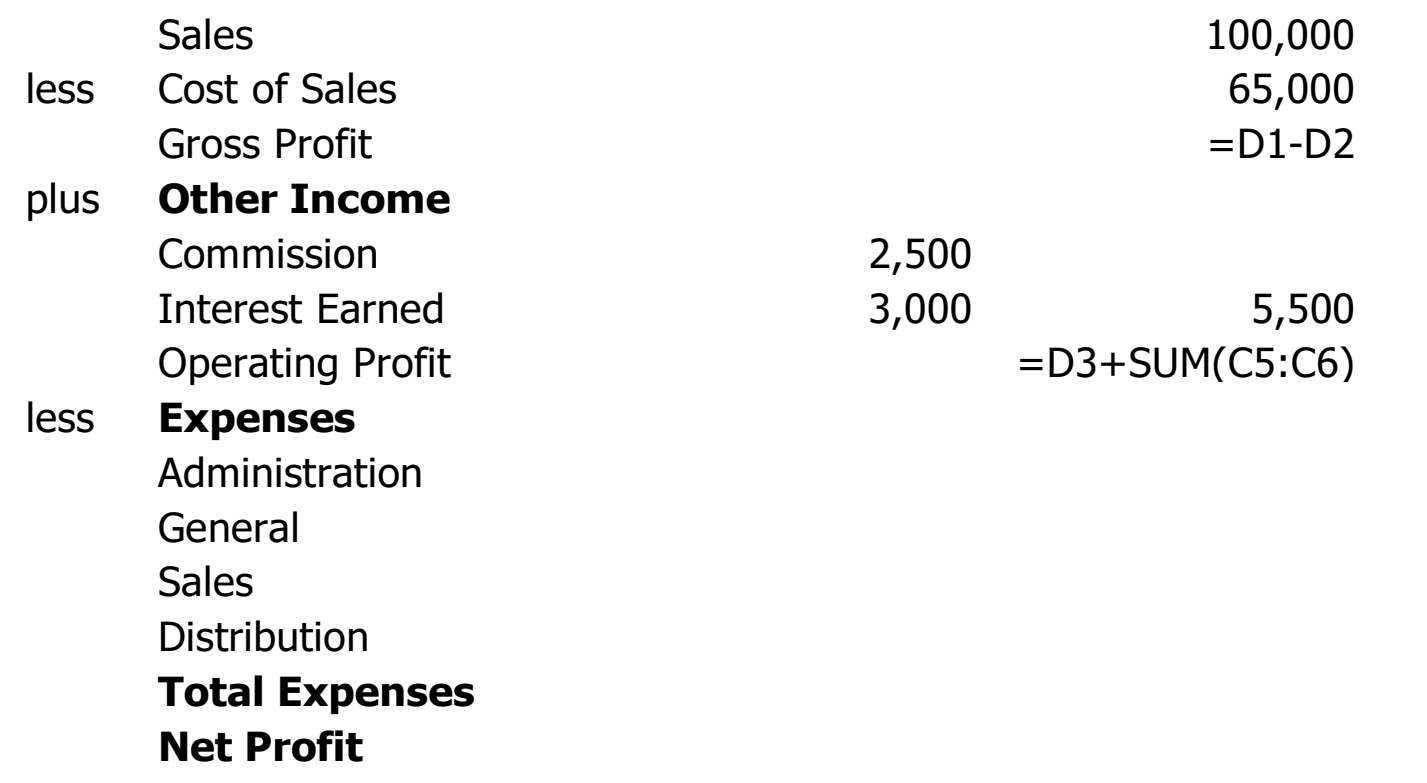

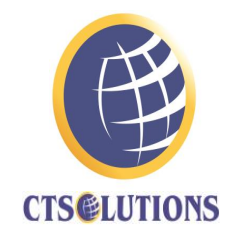

- Pivot Tables are an absolute must for financial modellers and for financial modelling.
- Pivot tables make the initial, if not the full analysis, of data very easy in many situations, whereas other methods, such as relying on lists or Excel Tables can make life quite complex.
- Cross tabulations driven by formulas can be really handy things to program and use but when it comes to changing them and updating them, possible nightmare!

### Cross Tabulations: cross tabs

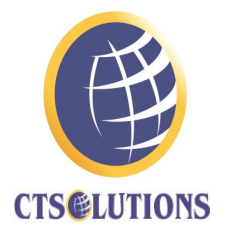

• Not Pivot Tables but potentially very useful: Open the file simple\_pt\_delegates.xlsx

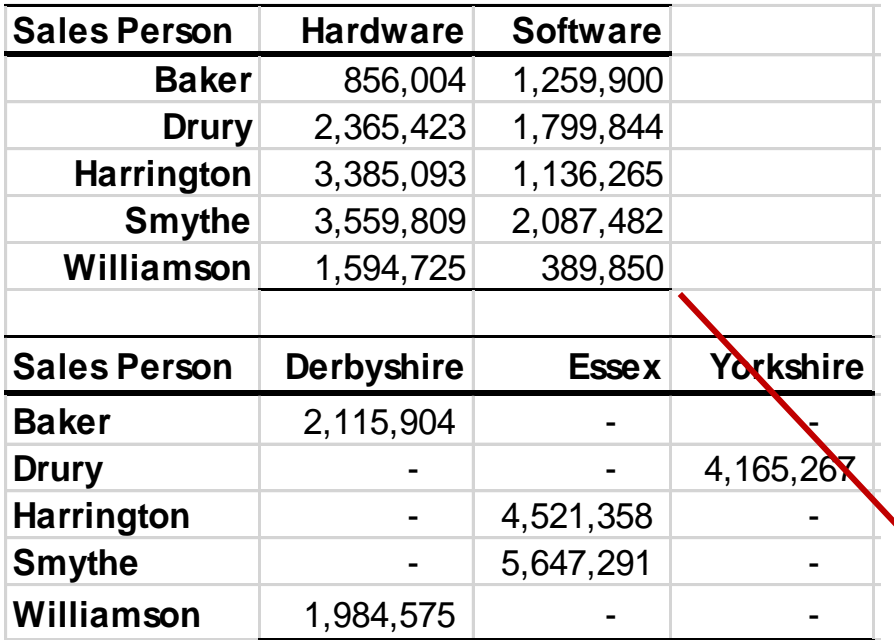

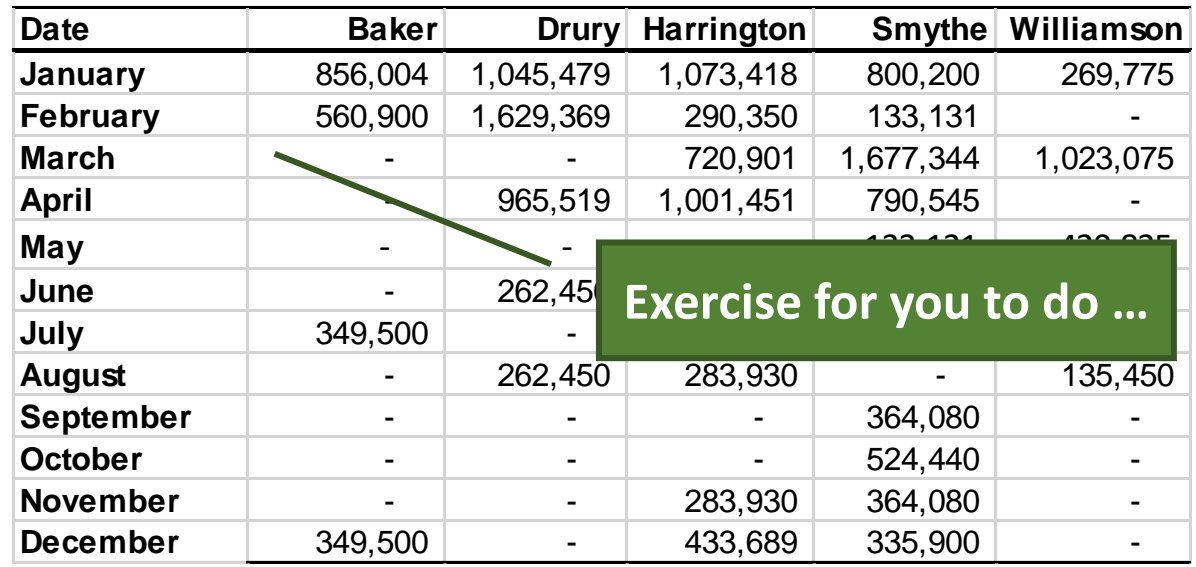

**Date Baker Drury Harrington Smythe Williamson January** 856,004 1,045,479 1,073,418 800,200 269,775 **February** 560,900 1,629,369 290,350 133,131 - **Copy and paste these images to the xlsx file to check your progress as you work**

### Cross Tabulations: cross tabs

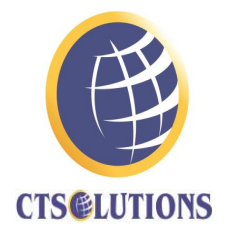

• Not Pivot Tables but potentially very useful:

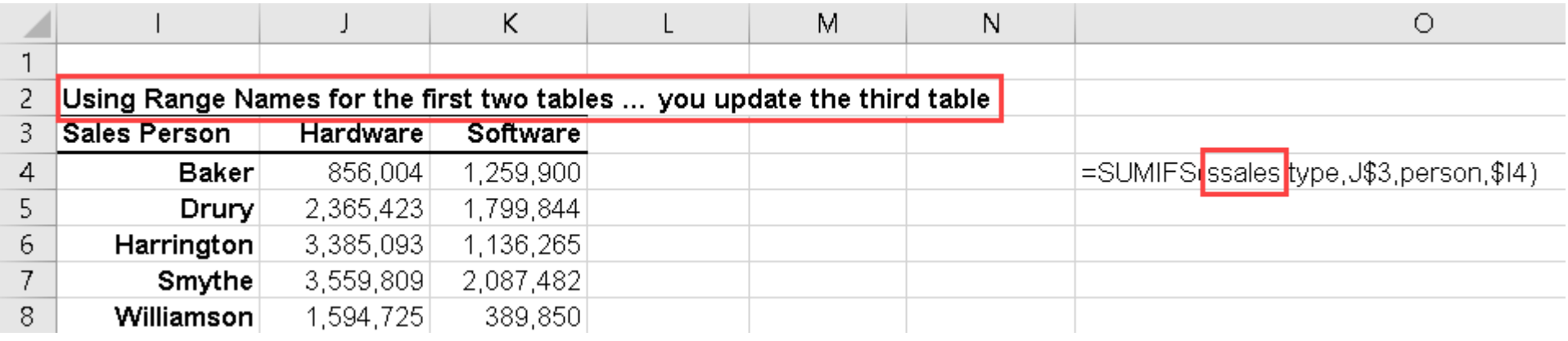

• **In my file**, I have also programmed the Dynamic Array Functions on the **cross\_tabs (2)** tab …  $=$ SUMIFS $()$ =TRANSPOSE() There is also the file cross\_tabs\_using\_formulas.xlsx

 $=$ SORT $()$ 

 $=$ UNIQUE $()$ 

but the solutions here are the same as in the simple\_pt\_... file

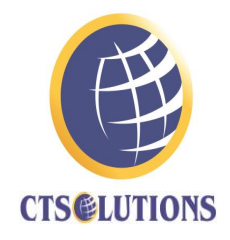

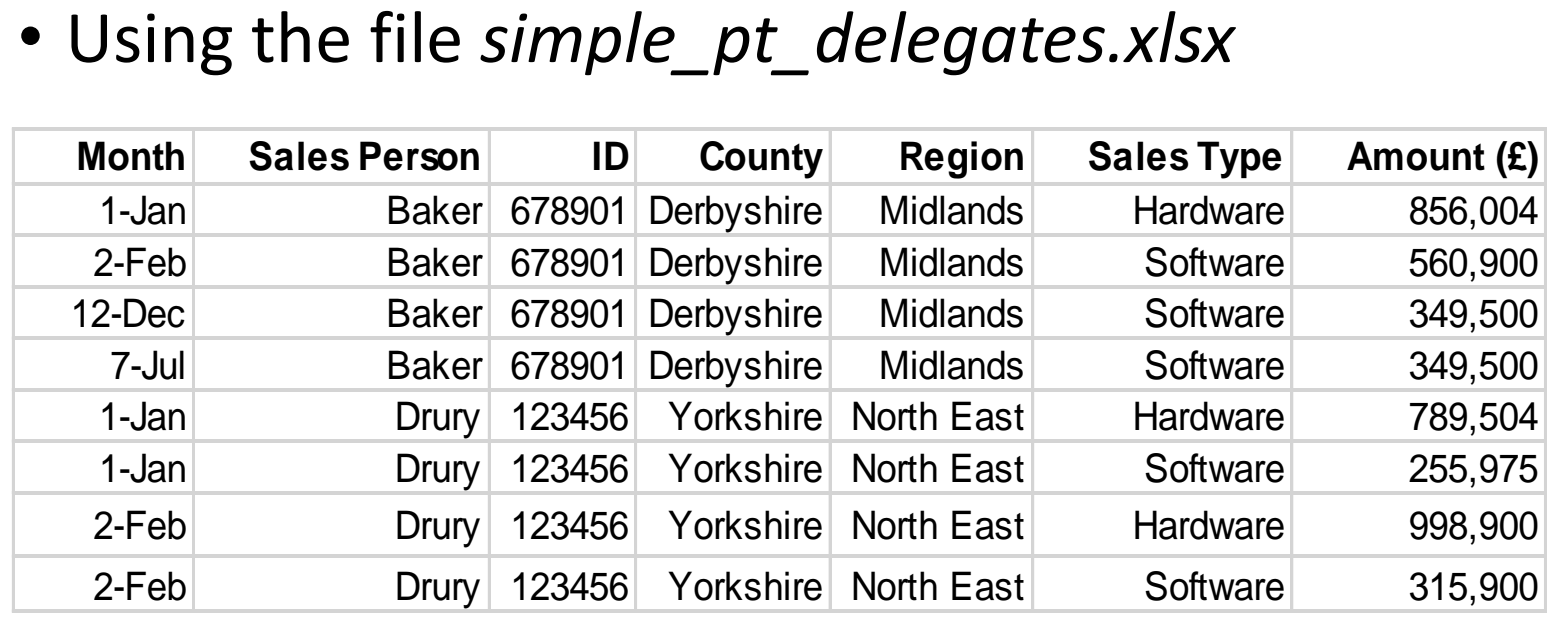

• Let's create a Pivot Table from it now …

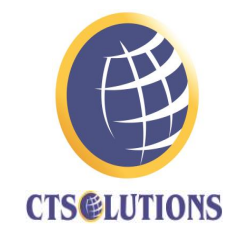

• If I had done everything by pivot table, any such change would take me just a few seconds AND be less error prone than using Cross **Tabulation** 

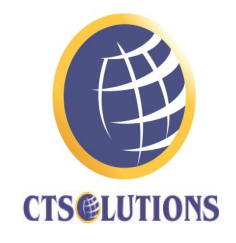

• I converted the data set into an Excel table, created a pivot table, placing it next to the data set and … even so, it took me just a minute or so to do all of that:

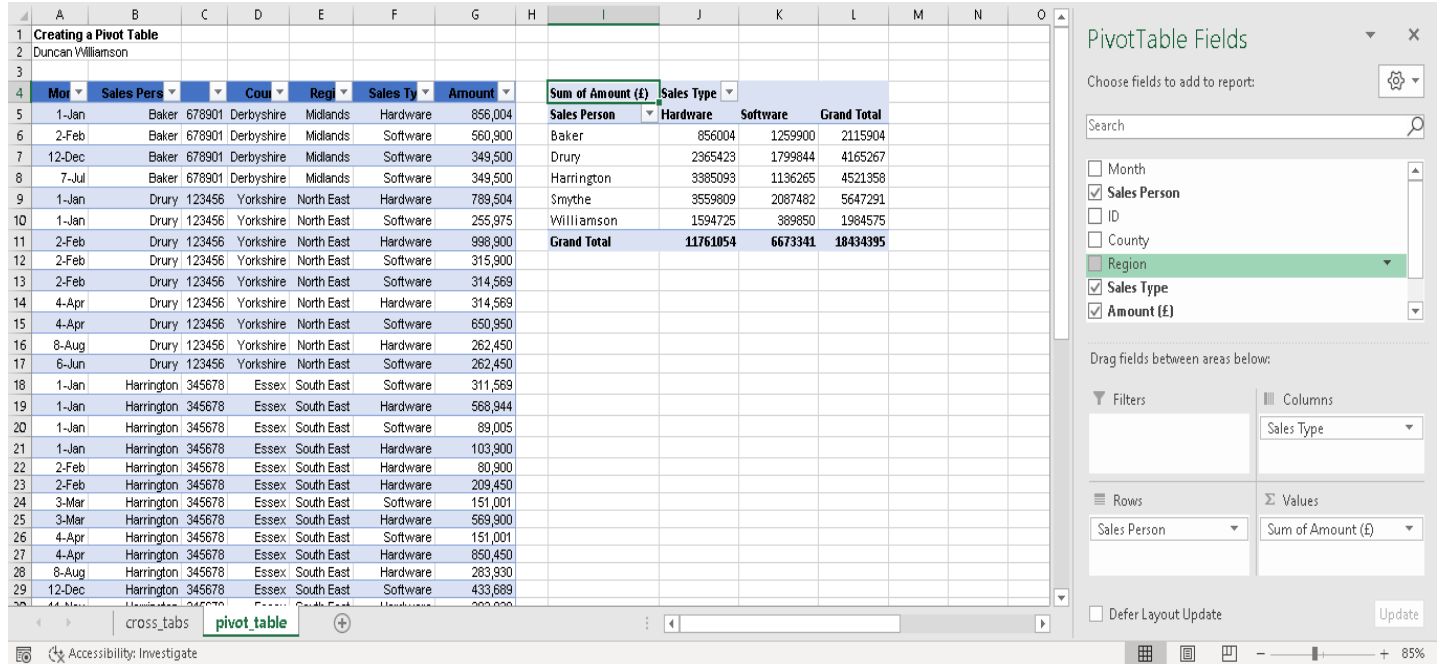

Introductory Financial Modelling || Design and Efficiency || Duncan Williamson 21

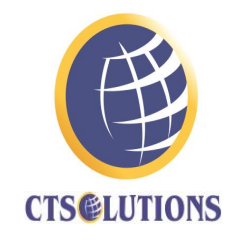

• Now, the proof of the pudding is in the eating so … let's create cross tabulation two: and the contract of the contract of the

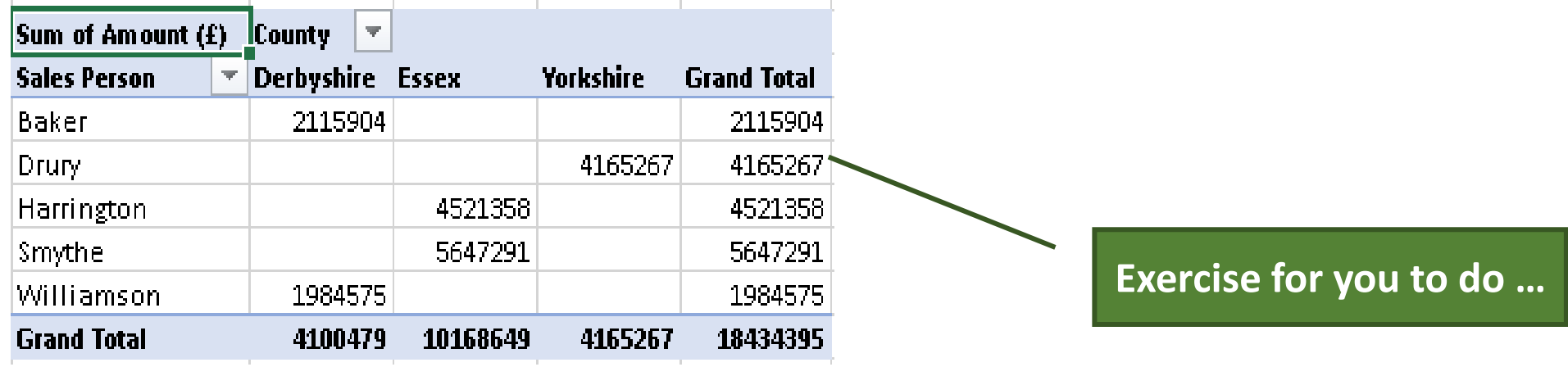

• 10 seconds to do that!

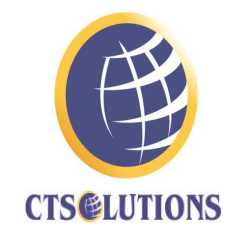

• Now, I am going to create a pivot table that includes the Region variable, a Slicer and a Pivot Chart

Region Midlands That took **more than a minute** as I Sum of Amount (£) Sales Person  $\mathbb{R}$ **Months Baker** Williamson **Grand Total** needed to reformat a couple of things, Jan 856004 269775 1125779 Feb 560900 560900 Mar 1023075 1023075 move things around, format the chart and May 420825 420825 Jun 135450 135450 Jul 349500 349500 so on. Easier and quicker than a cross Aug 135450 135450 Dec 349500 349500 **Grand Total** 2115904 4100479 1984575 tab, that's for sure! Region 狂馬 Midlands Midlands Rate: Williamso North East 1200001 South East 1000000 **A Slicer: graphical filter**800000 600000 400000 **Exercise for you to do …**  200000  $140$ Mar May - Lug 6.10 De **at least in part** Axis Title

### Using Symbols and Equations

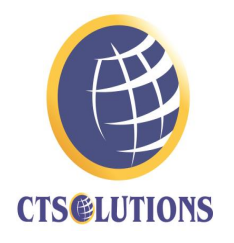

- **Avoid Partial Inputs** … be systematic with your inputs
- **Hard coded** numbers should never be embedded into a cell reference. The danger here is that you'll likely forget there is an assumption inside a formula and when you update it, you miss one or more of them and that means your model is already flawed.
- **Input sections** must be clearly separated from calculations: I tend to put my inputs in the top left hand corner of a worksheet or on a dedicated **Inputs** worksheet.

#### One row, one calculation

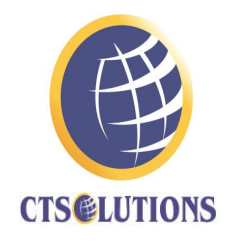

- Many financial models, like the three statement model, rely on historical data to drive forecasts.
- Data should be presented from left to right, although accountants have the habit of presenting their data from right to left.
- To the right of the historical columns are the forecast columns … see the *model\_colour\_coding.xlsx* file for an example of that
- The formulas in the forecast columns should be consistent across the row.

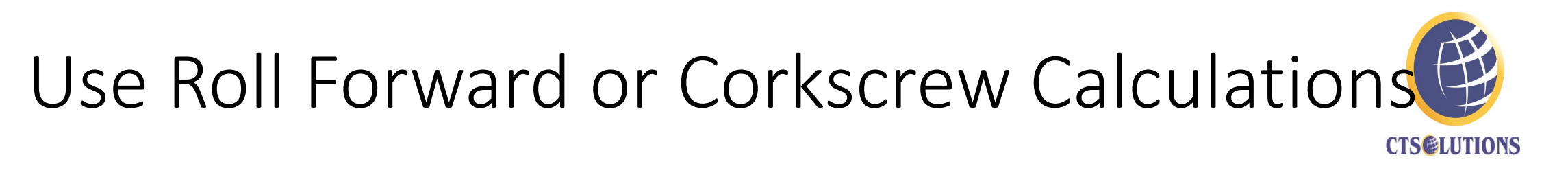

• Roll forwards refers to a forecasting approach that connects the current period forecast to the prior period, like this:

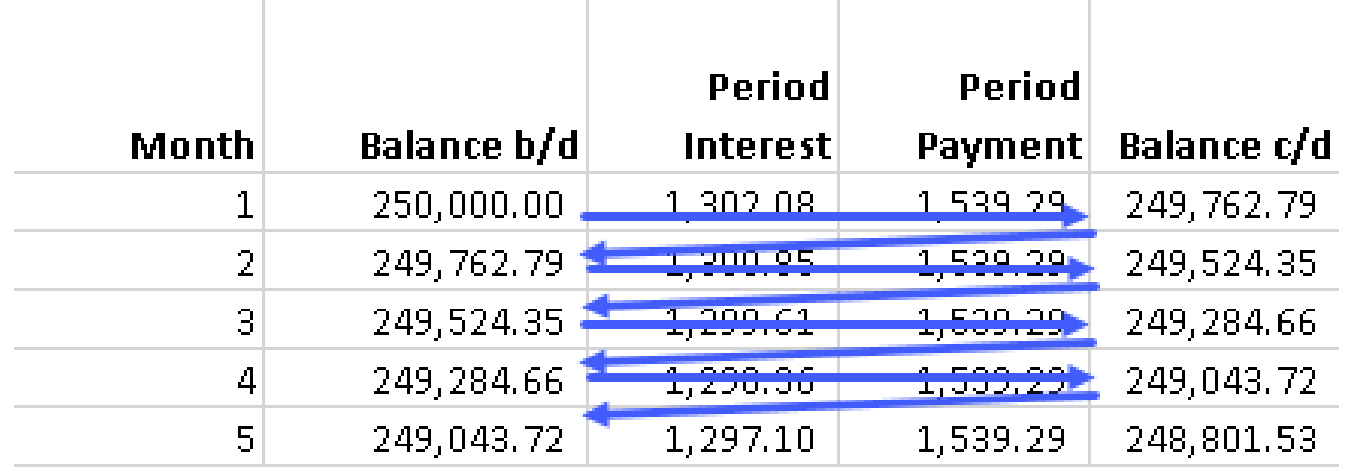

#### Roll Forward or Corkscrew Technique

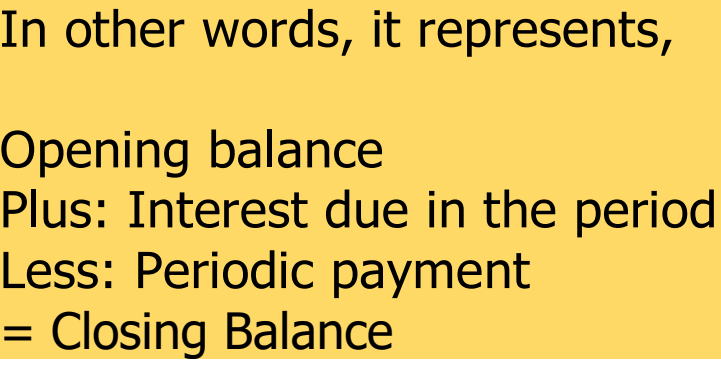

#### Write Robust Formulas

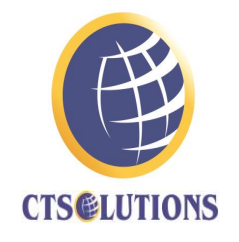

- In my outline for this course, I reported that I recently reviewed the work of a Chartered Accountant, who created this:
- =SUM(C8,C22,C34,C45,C56,C66,C77,C87,C99,C110,C121,C133,C143,C 154,C164,C174,C184,C194,C204,C214,C225,C235,C245,C255,C268,C2 79,C290,C300,C311,C321,C331,C341,C351,C361,C371,C382,C392,C40 2,C412,C422,C432,C442,C453,C463,C473,C484,C494,C505,C515)

#### Write Robust Formulas

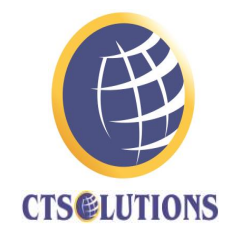

- That is clearly ridiculous, so I wrote to that accountant with this alternative: =SUMIFS(C3:C518,B3:B518,"Players bought") and I got this response in return:
- *Thanks Duncan, it's a hobby so I do it in my spare time but thanks for the tip as working on a project presently where that suggestion will save me a large measure of time.*

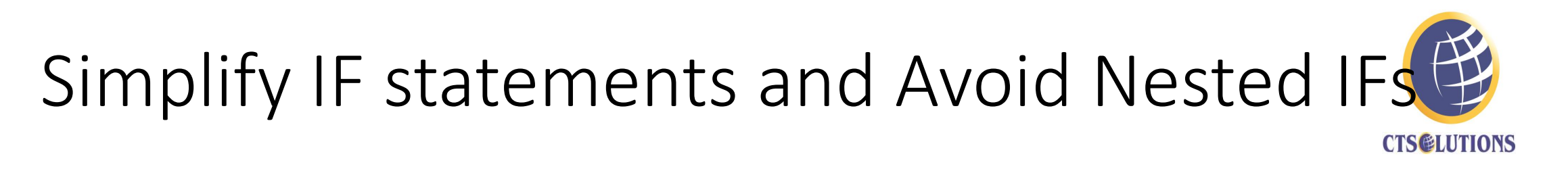

- Simplify IF statements
- IF() statements are well understood by most Excel users but they can become long and difficult to audit. There are several excellent alternatives to IF that modellers frequently use. They include using Boolean logic along with a variety of reference functions, including

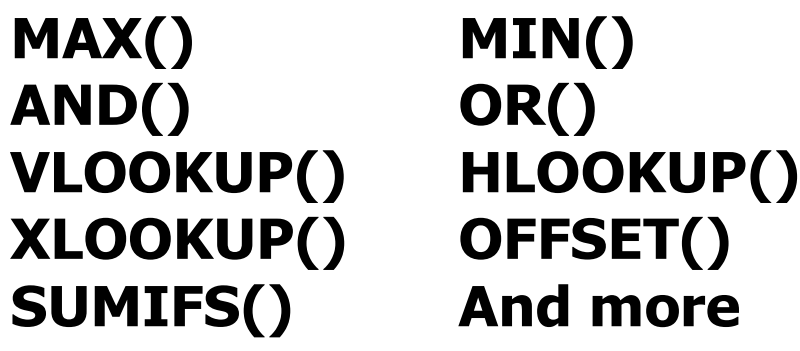

Nested IF:

in C2 =IF(B2>3,2000,IF(B2=3,750,"-")) in C2 =IF(B2>3,2000,IF(B2=3,750,IF(B2=2,100,"-")))

#### Names and Named Ranges

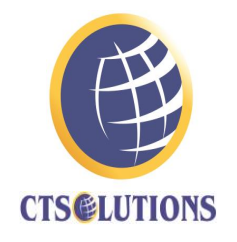

- Another way many modellers reduce formula complexity is by using names and named ranges.
- Many modellers say we should never use range names but I disagree. I think what they ought to say is, don't overuse range names.
- More than that, in some cases, Excel techniques will not work so well without range names: the Scenario Manager, for example.

#### Names and Named Ranges

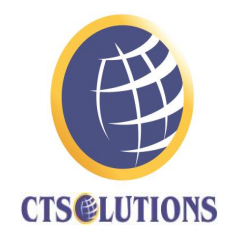

- One of the arguments against using range names is that when you name a cell, you no longer know exactly where it is without going to the name manager. In addition, unless you are proactively deleting names (you aren't  $\circled{3}$ ), Excel will retain these names even when you delete the named cell.
- The result is that a file you're using today to build a DCF contains dozens of phantom names from prior versions of the model, leading to warning messages and confusion. This objection assumes we lack discipline!

Don't Calculate on The Balance Sheet: Link From Supporting Schedules

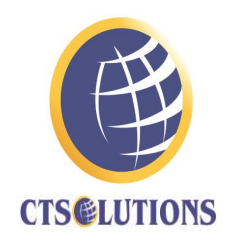

- Your financial models will frequently involve the use of financial statements. Ideally, your calculations are done in schedules separate from the output you're working towards.
- For example, in my working files, I import or create my financial data and immediately copy the worksheet it is on and leave that original worksheet alone: it is a back up in case of catastrophe. Alternatively, save your raw data as a separate file: the back up file.
- Look at the file *simple\_pt\_delegates.xlsx* again …

### Don't Calculate on The Balance Sheet: Link From Supporting Schedules

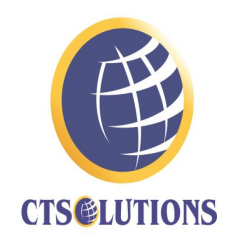

• Look at the file *simple\_pt\_delegates.xlsx* again …

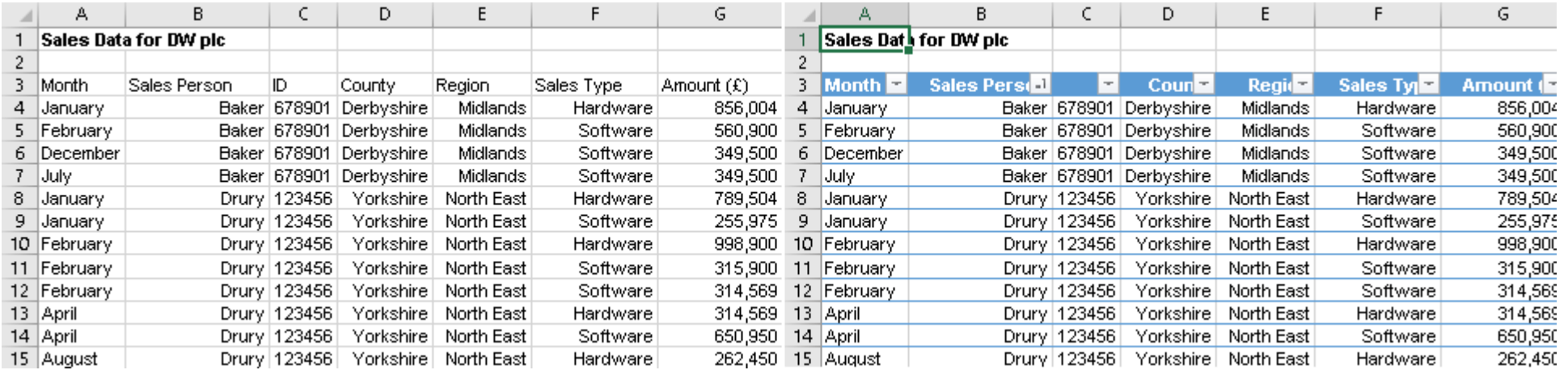

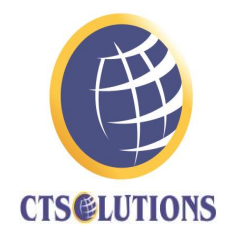

- Notice how the charts on the next slide obey the rules of charting:
	- A clear and meaningful title
	- Axes clearly labelled as necessary
	- The units clearly expressed
	- A legend if one is needed
	- Appropriate use of colour

• Using the most appropriate chart for the message to be conveyed

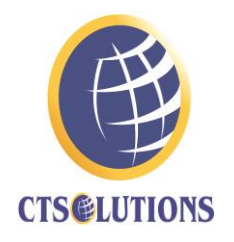

How about the following three versions of the same chart? Is one more appropriate than the others or is it simply a matter of colour?

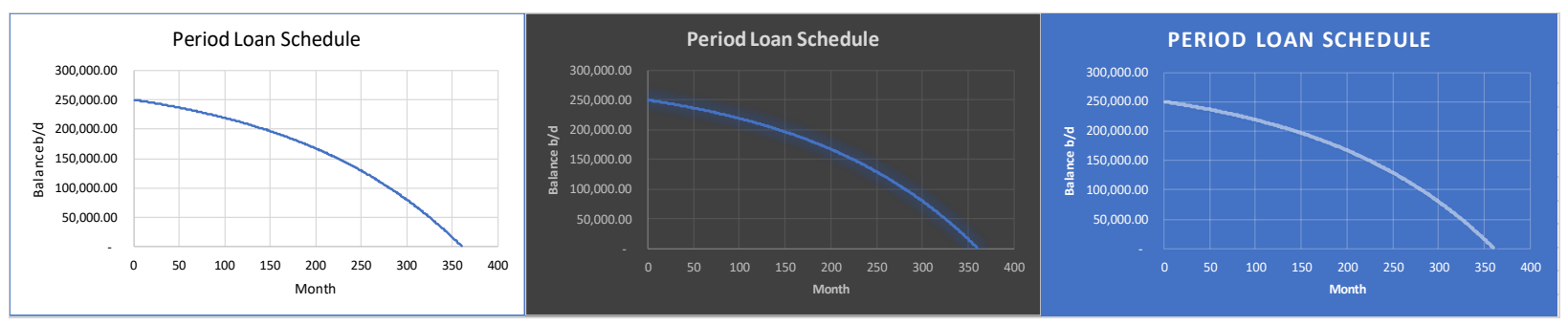

#### How about these three versions of the same chart?

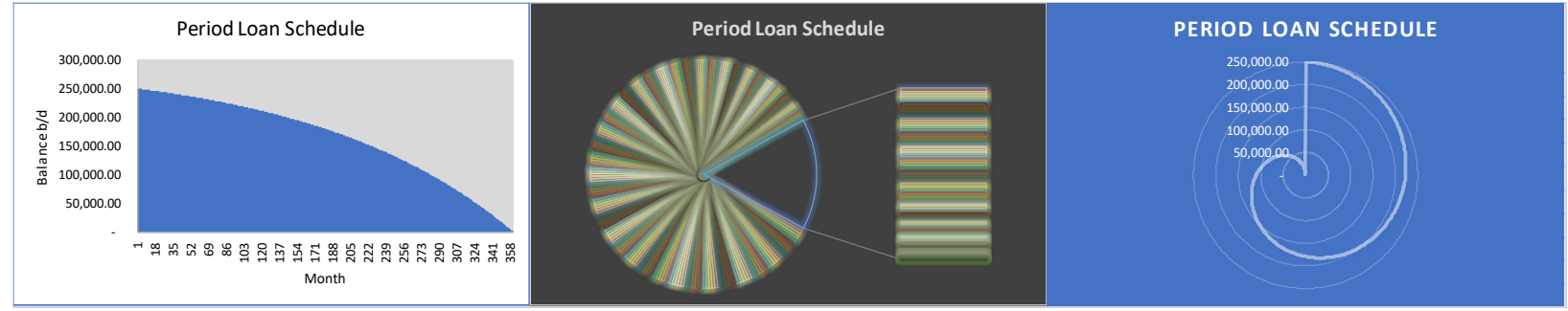

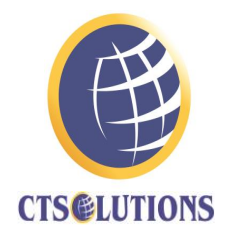

- Labelling figures in your report
- Figures should be clearly labelled so they can be accurately referred to in any written discussion: each figure should have a title and a number, for example:

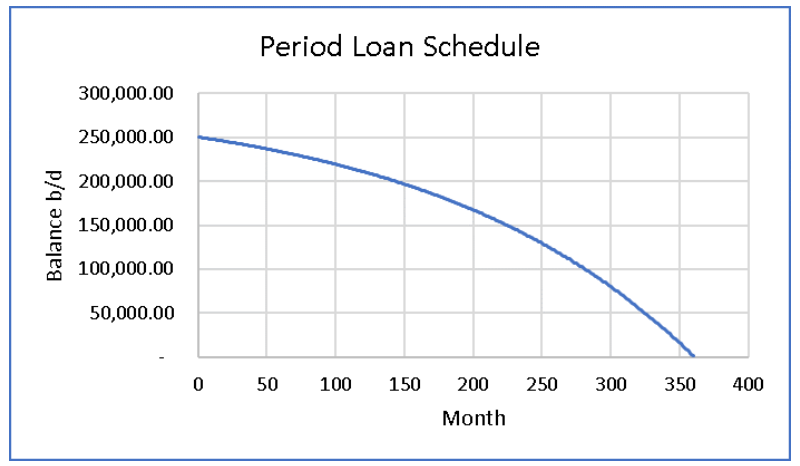

**Figure 1:** The Opening periodic balance on a 30 year loan of \$250,000

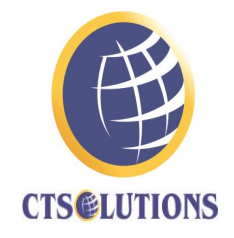

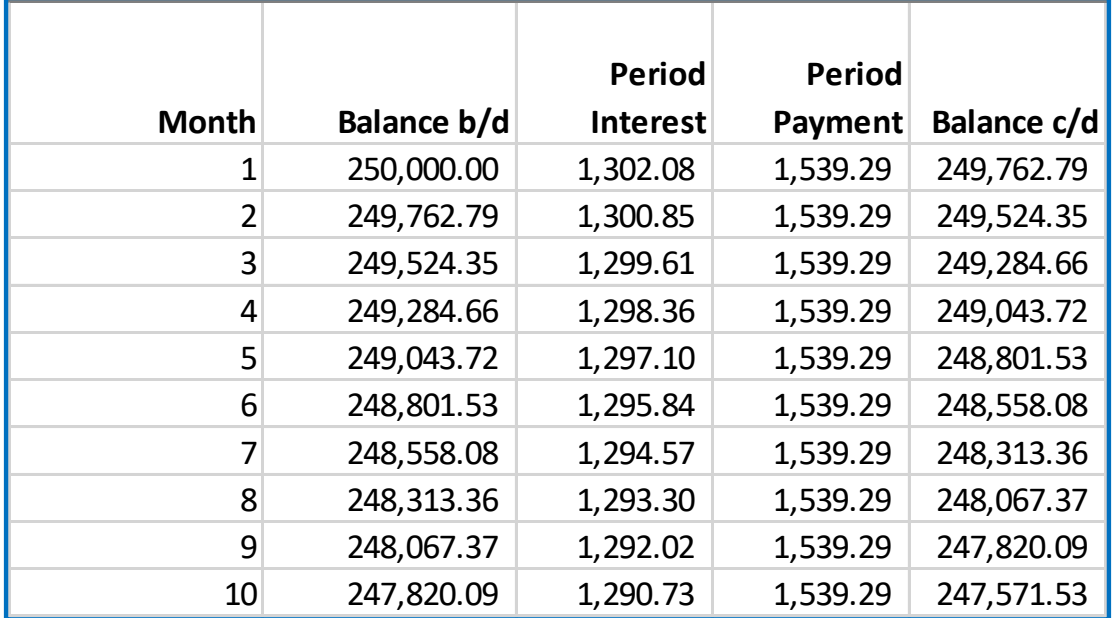

**Table 5**: First ten periods of the 30 year loan showing balances, periodic interest and periodic total payment

### Error Capturing

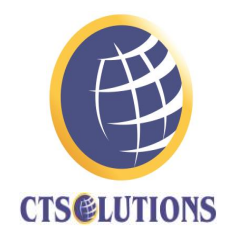

- What do we do about capturing such errors?
- The answer to the above question is, to anticipate them. Simple, short, examples, prove the case. In the following table, I show periodic principal payments twice: using two different formulas.
	- Formula 1 =PPMT(B8/12,SEQUENCE(360),B7,-B6,0)
	- Formula 2 =PPMT(B\$8/12,A14,B\$7,-B\$6,0)
- Yet they both give exactly the same answers. Why am I telling you this? Well, in some cases, we trap errors by calculating results at least two ways and by comparing the answers, confirm that the answer is correct or incorrect.

### Error Capturing

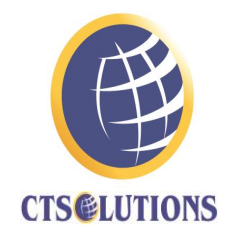

• When we discuss capital budgeting, we will evaluate the NPV of a series of projects using both a tabular and a formula approach and we check the validity of our work by comparing the two sets of answers, that need to agree with each other.

### Error Capturing

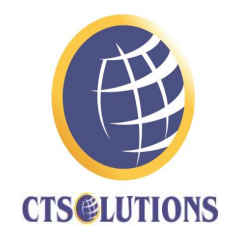

- Alternatively, if we work through a model to find the answer to a problem is X and we know that the answer should be X, we can easily set up a cell next to or near an answer that might look something like this:
	- Cell H26 =IF(AND(G25=1000,G26=1000),1,0)
- That says if both answers to the same question are 1000, then we see the number 1 in the cell H26 if they do not agree, we flag an error by entering 0 in that control cell, H26. You might even format cell H26 to be black if it shows 1 and red if it shows 0.

### *Security and Protection of Models*

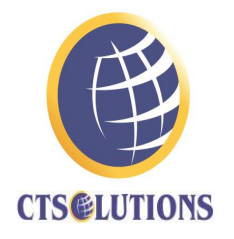

- Most businesses clearly need to guard their data and information and there are several ways of doing that
	- In Excel, Protect sheets by setting up passwords
	- Keep spreadsheet files secret by allowing only certain personnel for working on them
	- Keeping highly sensitive data off site
	- Using software other than Excel since Excel's security and protection features are not so strong

#### $\oplus$ Exporting to Other Packages for Publishing **CTS@LUTIONS**

• Let's take a look at the ways in which we might publish, export, data from Excel

#### Excel Workbook (\*.xlsx)

Excel Macro-Enabled Workbook ("xlsm) Excel Binary Workbook (\*.xlsb) Excel 97-2003 Workbook ("xls) CSV UTF-8 (Comma delimited) (\*.csv) XML Data (".xml) Single File Web Page (".mht, ".mhtml) Web Page (".htm, ".html) Excel Template (\*.xltx) Excel Macro-Enabled Template (\*.xltm) Excel 97-2003 Template (\*.xlt) Text (Tab delimited) (\*.txt) Unicode Text (".txt) XML Spreadsheet 2003 (".xml) Microsoft Excel 5.0/95 Workbook (\*.xls)

CSV (Comma delimited) (".csv) Formatted Text (Space delimited) (\*.prn) Text (Macintosh) (".txt) Text (MS-DOS) (",txt) CSV (Macintosh) (\*.csv) CSV (MS-DOS) (".csv) DIF (Data Interchange Format) (".dif) SYLK (Symbolic Link) (\*.slk) Excel Add-in ("xlam) Excel 97-2003 Add-in (\*.xla) PDF (".pdf) XPS Document (\*.xps) Strict Open XML Spreadsheet (\*.xlsx) OpenDocument Spreadsheet (\*.ods)

#### **That's 28 possible export types**: although some are quite similarto each other in some ways

# Technical Issues to be Considered

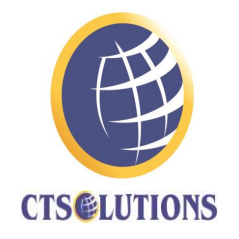

- When building a financial model you need to consider such matters as
	- The version of Excel you are using, for the reasons we have just been discussing
	- The memory built into your computer
	- Disk storage space
	- HDD or SDD?
	- Your internet connection and its speed
- The subject of your model: is Excel the best solution for them?

### Technical Issues to be Considered

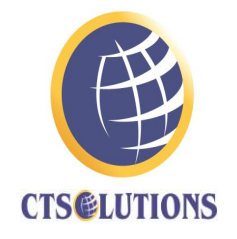

- Maybe most of all, these days, is the **volume of data** you are storing or modelling
	- How about your add ins? What do you use?
	- Power Query?
	- Power Pivot?

#### Documentation

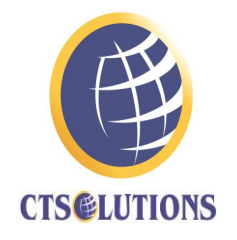

- Minimum Requirements in the documentation page
	- Filename and path
	- Date
	- Spreadsheet Owner
	- Overview
	- How to use the spreadsheet
	- Output
	- Calculations
	- Input
	- Initial Testing Log
	- Change Log

### Object Embedding

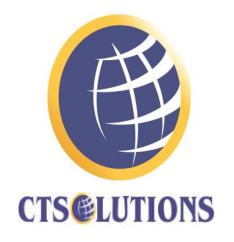

- You can use Object Linking and Embedding (OLE) to include content from other programs, such as Word or Excel
- OLE is supported by many different programs and OLE is used to make content that is created in one program available in another program. For example, you can insert an Office Word document in an Office Excel workbook. To see what types of content that you can insert, click
- Insert … Text … Object
- Only programs that are installed on your computer and that support OLE objects appear in the Object type box

# Object Embedding

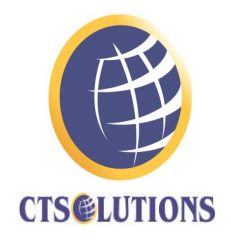

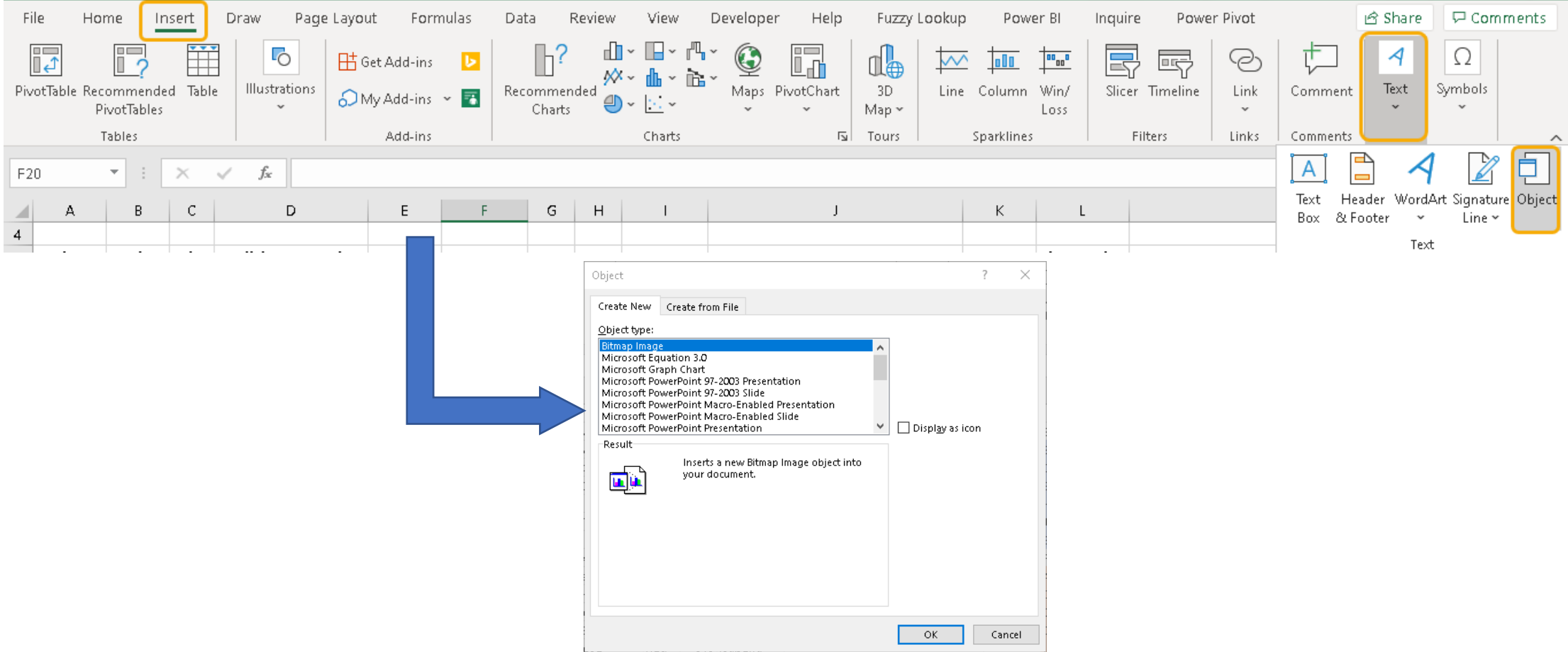

Introductory Financial Modelling || Design and Efficiency || Duncan Williamson 47

# Changing Pivot Table Number Formatting

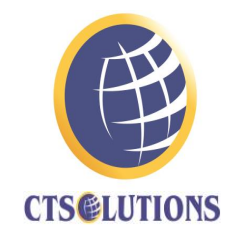

- We can do this by hand
- To make these changes automatically, use a Macro or VBA: this page explains what to do, it contains text that explains what to do and a YouTube video of what to do. All of this is free of charge, just visit the page:
- [https://www.excelcampus.com/pivot-tables/automatic-default](https://www.excelcampus.com/pivot-tables/automatic-default-number-formatting/)number-formatting/
- There is also an Add In to install but this is not free of charge and since I have not tried it, I am not recommending it in any way. Pease feel free to try it, however, as you wish.

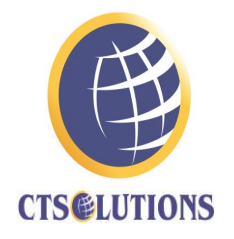

- #VALUE is Excel's way of saying,
- *"There's something wrong with the way your formula is typed. Or, there's something wrong with the cells you are referencing."*
- The error is very general and it can be hard to find the exact cause of it. The information on this page shows common problems and solutions for the error. You may need to try one or more of the solutions to fix your own error.

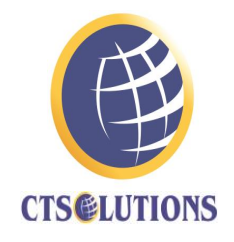

- If we copy values from a web page or a Word file or a PDF file ... there is a chance that they are pasted as text and not values.
- It is also possible that copying will bring with it all sorts of extra characters: a common problem is that "" when copied from Word or PowerPoint might not work … if you are creating a formula from Word, for example, it is not pasted as the version of "" that Excel knows.
- The same is true of and spaces and maybe many others.
- If you are convinced that your work is correct but it is still not working, delete and retype the characters other than values.

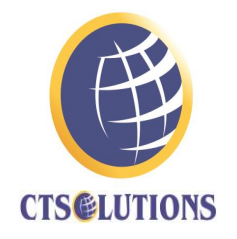

- Dates are a potential problem:
- I use dd/mm/yyyy but if I copy from a US file or web page, that is likely to be formatted as mm/dd/yyyy and Excel might not recognise the problem in your version of the file/data.
- Additional spaces might be a problem … but difficult to see: Find % Replace double spaces with a single space … repeat it again because the cells might actually include treble or quadruple spaces … or more. Keep replacing until 0 changes have been made

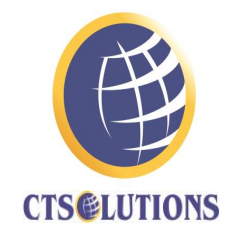

• Use the VALUE() and/or TRIM() and/or CLEAN() functions